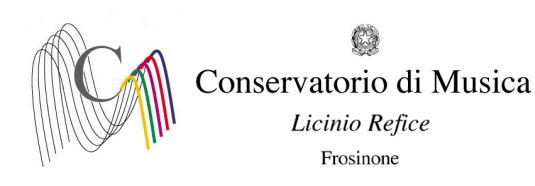

**ALLEGATO 1.**

## **A.A. 2023/2024 - PROCEDURA PER LA COMPILAZIONE DELLA DOMANDA DI ISCRIZIONE AGLI ANNI SUCCESSIVI AL PRIMO - SCADENZA: 25/07/2023**

- 1) Andare sul sito [www.isidata.net;](http://www.isidata.net/)
- 2) Cliccare la voce "Servizi per Studenti e Docenti/ATA";
- 3) Nella nuova schermata cliccare la voce "Conservatori di musica Accesso studenti";
- 4) Cliccare il punto 4 "Gestione dati degli allievi già immatricolati";
- 5) Selezionare il Conservatorio di Frosinone e inserire CODICE e PASSWORD rilasciati dalla Segreteria didattica e cliccare su Accedi.
- 6) Cliccare il punto 1 "Gestione Dati principali". A questo punto comparirà l'anagrafica dello studente;
- 7) Cliccare sul menu orizzontale la voce "GESTIONE ESAMI ESAMI" (accanto alla voce "Anagrafica"). Per l'iscrizione al nuovo anno della materia principale (Es.: Arpa (Triennio)), cliccare, nel riquadro a sinistra, la prima voce dal basso "Iscrivi corso princ. per il nuovo A.A.". Il sistema vi iscriverà all'anno successivo (Es. se nell'a. a. 2022/2023 si è iscritti al 2°anno, il sistema vi iscriverà automaticamente al 3°anno per l'a. a. 2023/2024). Se si è iscritti al part time, cliccare sul simbolo della matita alla voce in azzurro e, alla voce "Ripetente", inserire PT, se l'iscrizione è per la prima parte del part time, o BIS, se l'iscrizione è per la seconda parte del part time.
- 8) Cliccare su "Tasse" e, nel riquadro a sinistra, su "+ nuova tassa". Selezionare il tipo di tassa dal menu a tendina (Es.: CONTR. BIENNIO, CONTR. TRIENNIO, Frequenza, Imposta di bollo virtuale, Tassa reg. Laziodisu, etc…), inserire i dati richiesti (data e importo). Selezionare il documento cliccando la voce "Scegli file" e infine cliccare la voce "Inserisci".
- 9) Allegare gli altri documenti richiesti nella sezione Fascicolo